# **Add Exclusions to a Recipe**

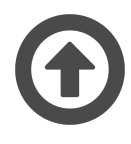

Evergage Recommendations brings advanced, per-user product and content suggestions using complex algorithms and a deep understanding of user behavior. The solution offers configurable "recipes" that can be used to boost content or product discovery on your site. Recipes consist of ingredients, exclusions, and boosters, which can be constructed in a variety of combinations to serve up the right content or products based on the individual visitor's behavior and affinities on your site. These recipes are then queried against the proprietary Evergage Recommendations engine and the individual query results are presented to each visitor as his or her personalized recommendations.

#### **This Article Explains**

This article provides an overview of the process for adding exclusions at the recipe-level. For information about adding exclusions at the message-level, please see [Create a Recommendations Campaign](https://doc.evergage.com/display/EKB/Create+a+Recommendations+Campaign). Also, please refer to related articles for information on [creati](https://doc.evergage.com/display/EKB/Recommendations) [ng recipes](https://doc.evergage.com/display/EKB/Recommendations), and adding [ingredients](https://doc.evergage.com/display/EKB/Add+Ingredients+to+a+Recipe) and [boosters.](https://doc.evergage.com/display/EKB/Add+Boosters+to+a+Recipe)

**Sections in this Article**

• [Exclusions](#page-0-0)

[Exclusion Descriptions and Configurations](#page-0-1)

#### **REQUIREMENTS**

You must have Evergage Recommend integrated with the dataset in which you are configuring the recommendations. Please contact your Customer Success representative to complete your Recommend integration.

## <span id="page-0-0"></span>**Exclusions**

With Exclusions, you can add additional filtering criteria to your recipes. For example, you can configure an exclusion to show only other items from the same category as the item being viewed. This means that a visitor viewing hats would only see recommendations for other hats and not other frequently viewed or purchased items even from the same brand.

- 1. Create a [new recipe](https://doc.evergage.com/display/EKB/Recommendations) or edit an [existing recipe](https://doc.evergage.com/display/EKB/Recommendations)
- 2. On the *Exclusions* tab, click **Add an exclusion** to select the exclusion from the drop down; scroll to see all options
- 3. Adjust configurations for the exclusion as needed
- 4. Add additional exclusions as needed
- 5. Click **u** to delete an exclusion

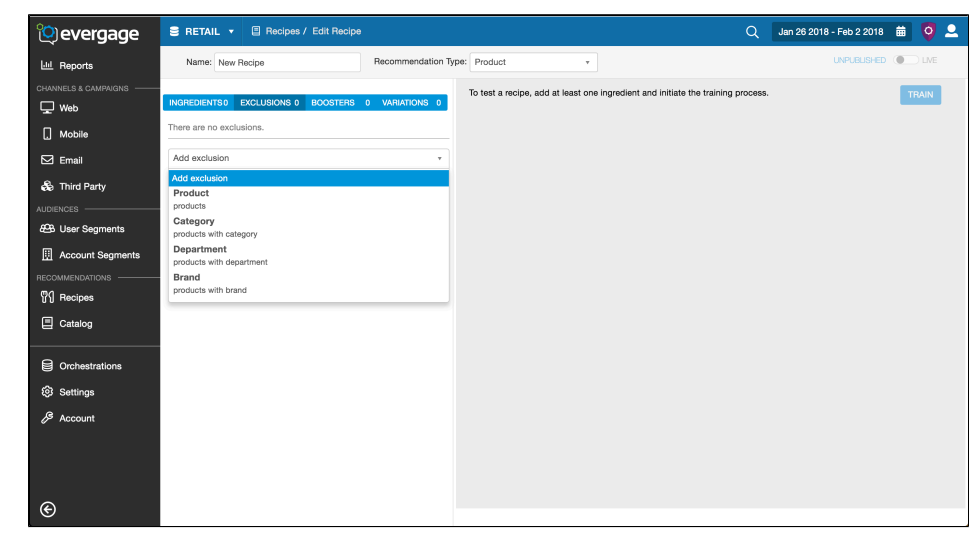

### <span id="page-0-1"></span>**Exclusion Descriptions and Configurations**

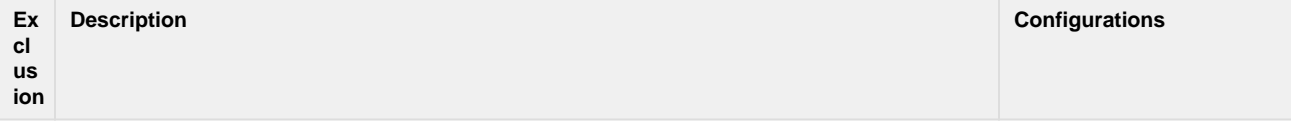

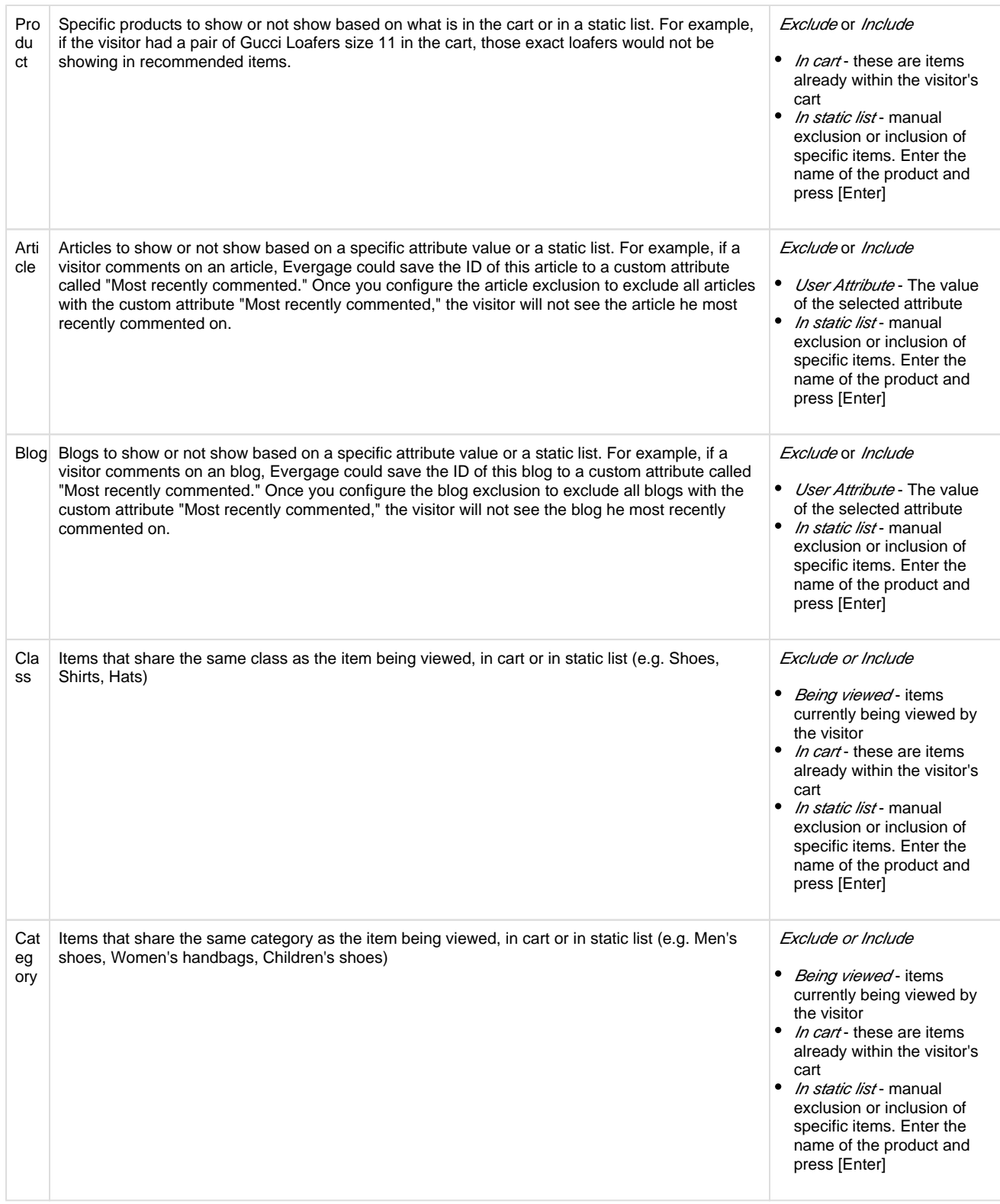

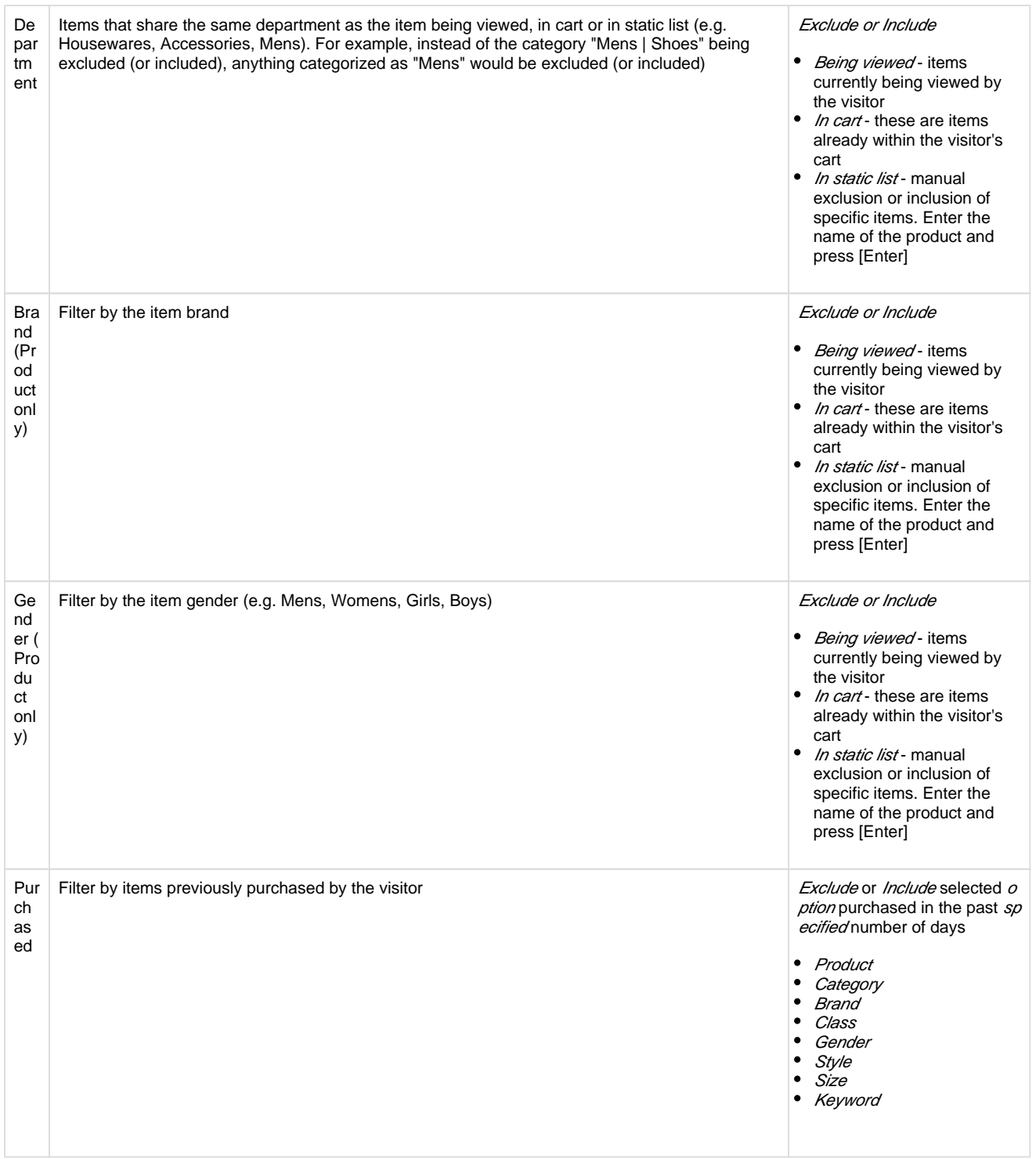

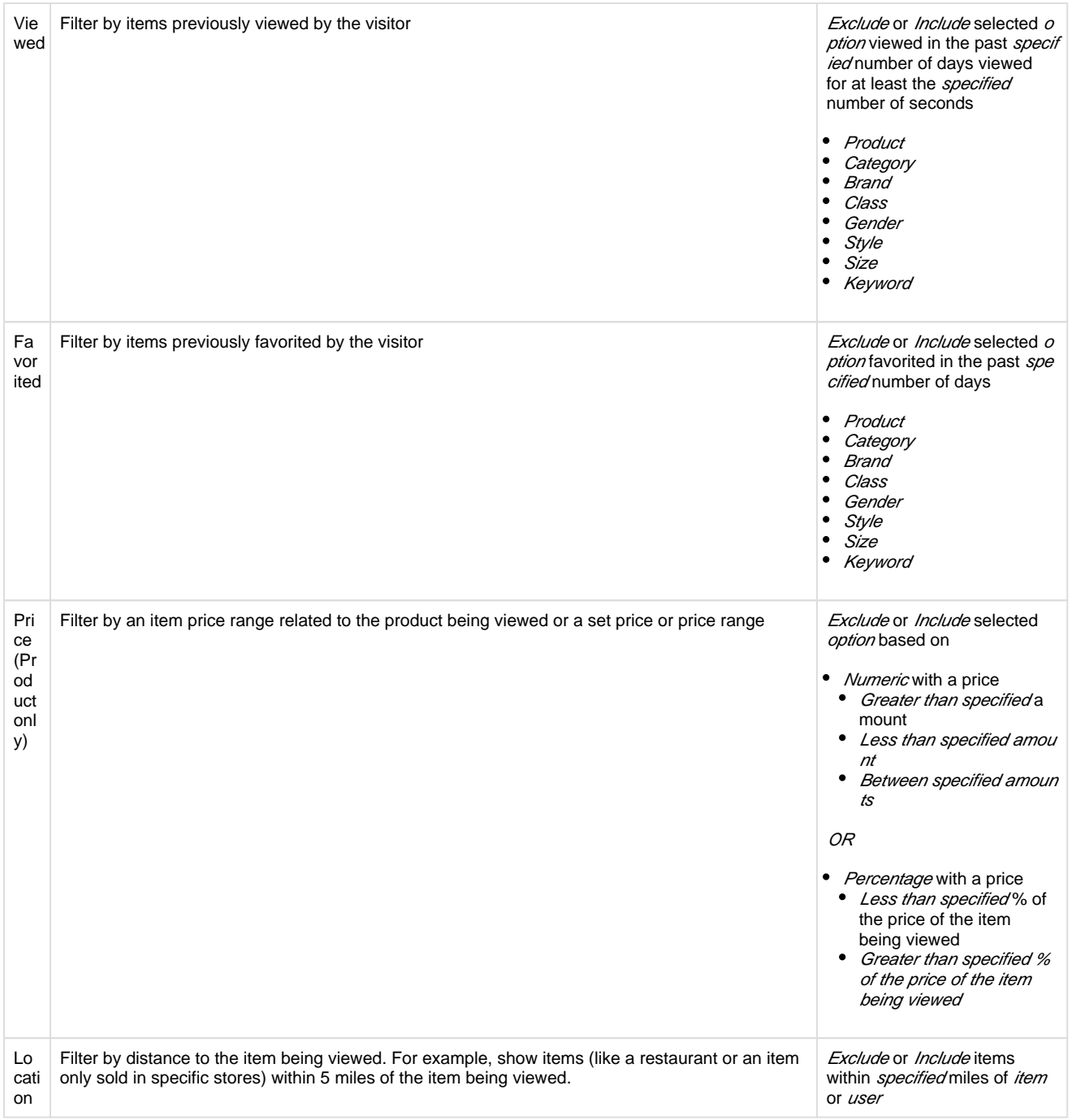